## Configuración de una programación de firewall en el RV110W

## **Objetivos**

Se puede crear una programación de firewall para aplicar el firewall durante determinados días y horas.

El objetivo de este documento es mostrarle cómo agregar una programación de firewall en el RV110W.

## Dispositivos aplicables

·RV110W

## Programa de firewall

Paso 1. En la GUI elija Firewall > Administración de programación. Aparece la página Administración de Programación:

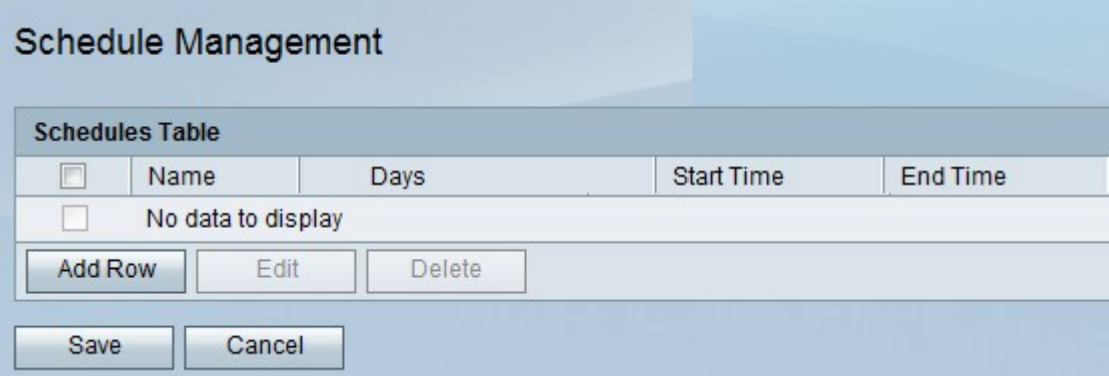

Paso 2. Haga clic en Agregar fila para agregar una nueva programación, se abrirá la ventana Agregar/Editar programaciones:

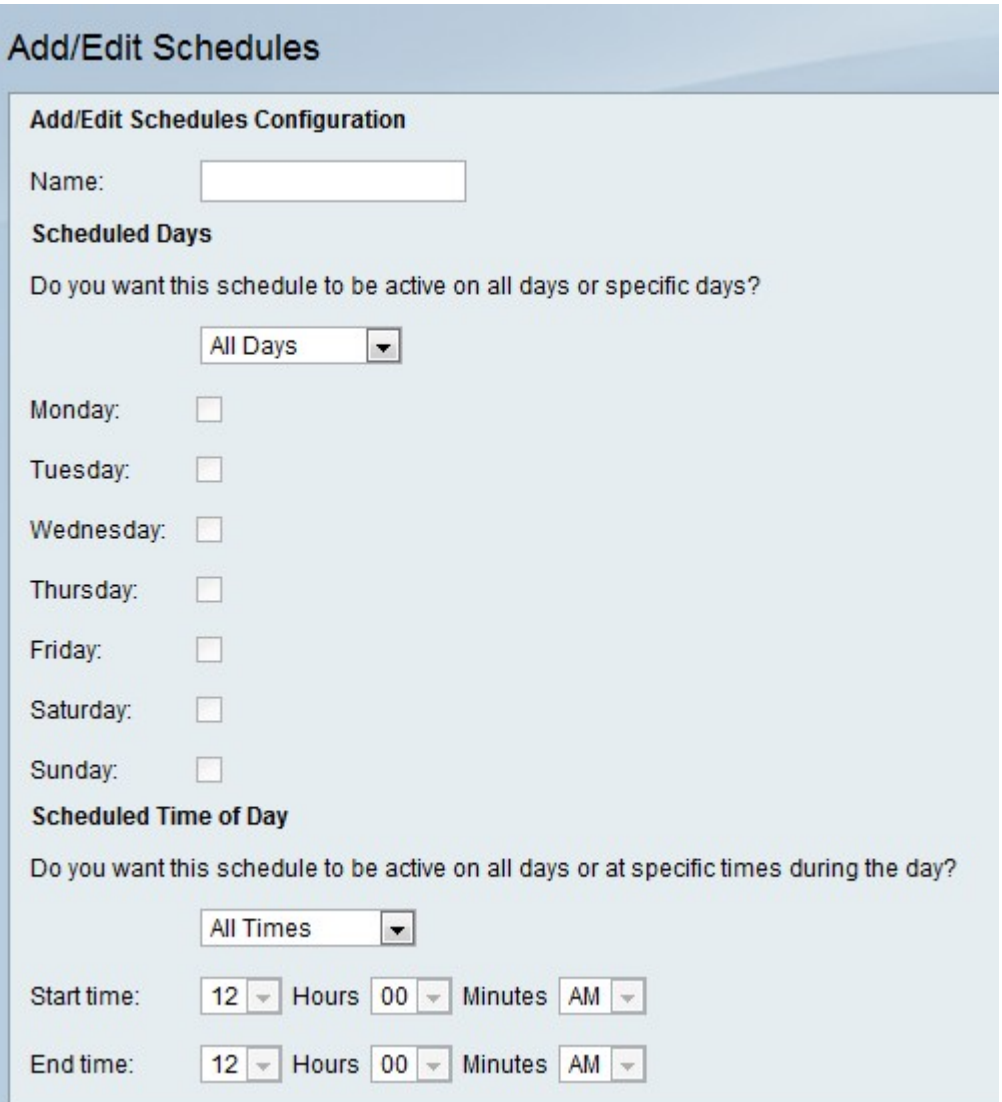

Paso 3. Introduzca un nombre para la programación en el campo Nombre.

Paso 4. Elija los días que desea que se aplique la nueva programación.

·Todos los días: la programación se aplicará todos los días.

·días específicos: la programación sólo se aplicará a los días que se marcan a continuación.

Paso 5. Elija las horas a las que desea que se aplique la nueva programación.

·Todas las horas: la programación se aplicará todo el día.

Horas específicas ·: la programación sólo se aplicará a las horas especificadas a continuación en las listas desplegables Hora de inicio y Hora de finalización.

Paso 6. Click Save.